# MARIE CALE CALE CALE CALE CALE CALE Guide de l'utilisateur

## **DESKTOP Wireless 9000 Pro**

EVE

Ŀ,

 ${\color{red} \alpha}$ 

## *Guide de l'utilisateur*

#### Creative Desktop Wireless 9000 Pro

Les informations contenues dans ce document peuvent être modifiées sans préavis et ne représentent aucun engagement de la part de Creative Technology Ltd. Aucune partie de ce manuel ne peut être reproduite ou transmise sous quelque forme ou par quelque moyen que ce soit, électronique ou méchanique, y compris la photocopie et l'enregistrement, à toute fin sans l'autorisation écrite de Creative Technology Ltd. Le logiciel décrit dans ce document est fourni avec un accord de licence et ne peut être utilisé ou copié que selon les termes de l'accord de licence. Il est légalement interdit de copier le logiciel sur tout autre support sauf si cela est spécifiquement autorisé dans l'accord de licence. Le détenteur de licence peut faire une copie du logiciel à des fins de sauvegarde.

L'accord de licence du logiciel se trouve dans un dossier séparé sur le CD d'installation.

Copyright © 2005 de Creative Technology Ltd. Tous droits réservés.

Version 1.0Janvier 2005

Le logo Creative est une marque déposée de Creative Technology Ltd. aux Etats-Unis et dans d'autres pays.

Microsoft et Windows sont des marques déposées de Microsoft Corporation. Tous droits réservés. Tous les autres logos, marques ou noms de produits sont des marques ou marques déposées de leurs détenteurs respectifs et sont reconnus comme tels. Toutes les caractéristiques sont susceptibles d'être modifiées. Le contenu réel peut différer légèrement des illustrations.

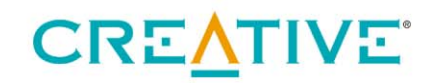

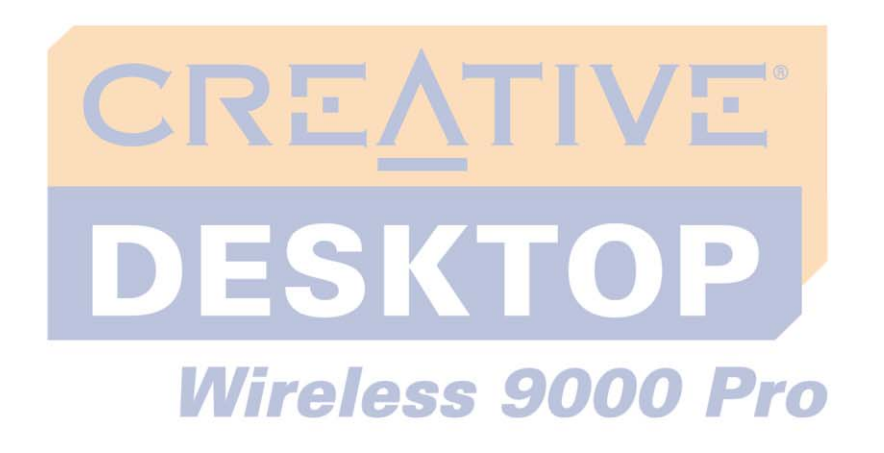

## <span id="page-2-0"></span>**Table des matières**

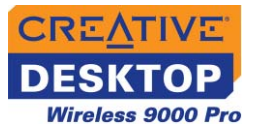

### Table des matières

#### **Introduction**

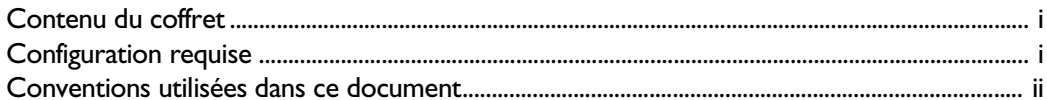

#### I A propos de Creative Desktop Wireless 9000 Pro

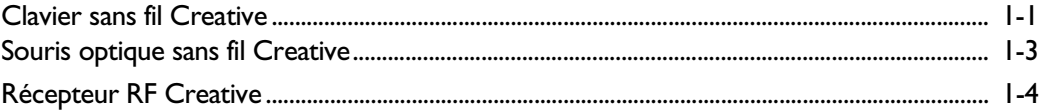

#### $\mathbf{2}$ **Installation de Creative Desktop Wireless 9000 Pro**

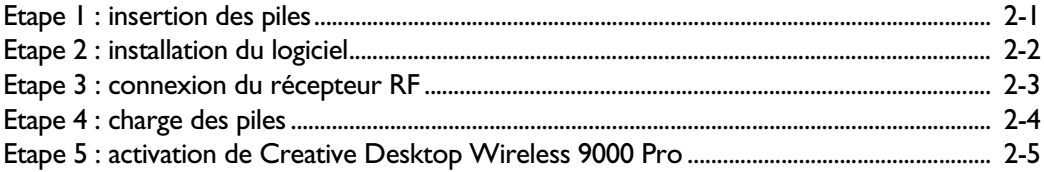

#### Utilisation du logiciel du clavier et de la souris Creative  $\mathbf{3}$

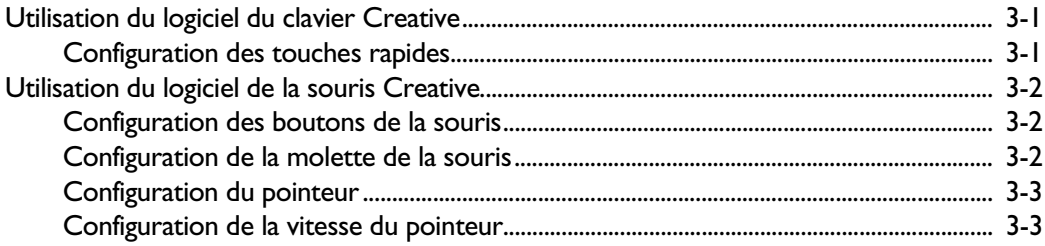

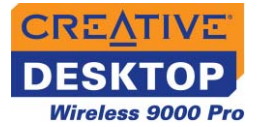

#### 4 Utilisation de Creative Desktop Wireless 9000 Pro

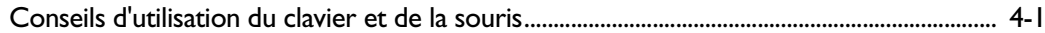

#### A Caractéristiques générales

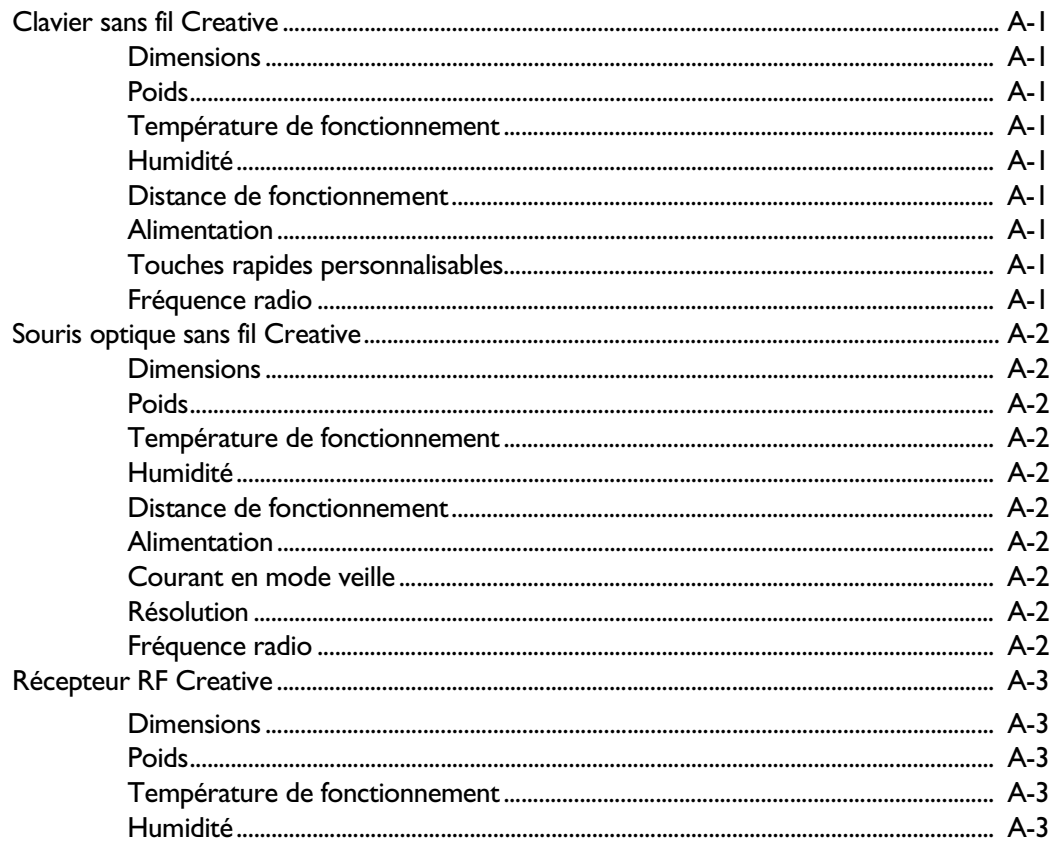

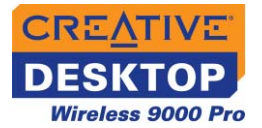

#### **B [Questions fréquemment posées](#page-30-0)**

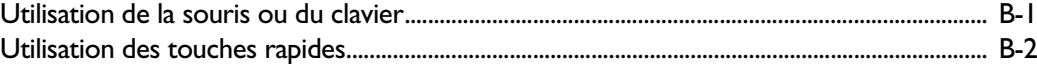

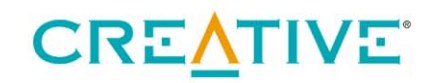

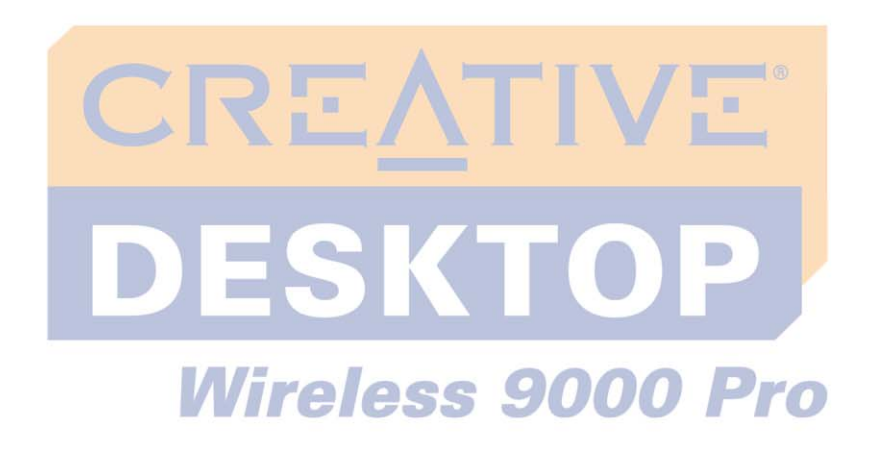

## <span id="page-6-0"></span>**Introduction**

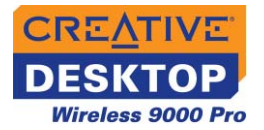

## Introduction

Creative Desktop Wireless 9000 Pro est un clavier élégant qui permet d'accéder aisément, à l'aide d'une seule touche, à vos applications et liens URL favoris. Les 15 touches rapides offrent un accès plus rapide aux fonctions Internet, multimédia et de courrier électronique courantes.

#### <span id="page-7-0"></span>**Contenu du coffret**

- Votre coffret contient les éléments suivants :
- ❑ Clavier sans fil Creative
- ❑ Souris optique sans fil Creative
- ❑ Récepteur RF Creative
- ❑ Câble de charge
- ❑ 2 piles AA NiMH rechargeables
- ❑ 2 piles AAA NiMH rechargeables
- ❑ Notice de démarrage rapide
- ❑ CD d'installation

#### <span id="page-7-1"></span>**Configuration requise**

- $\Box$  Processeur Intel® Pentium® authentique ou AMD® Athlon™ 266 MHz ou supérieur
- $\Box$  Microsoft $^\circledR$  Windows $^\circledR$  XP, Windows 2000, Windows Millennium Edition (Me) ou Windows 98 Deuxième Edition
- ❑ 32 Mo de RAM
- ❑ 16 Mo d'espace disponible sur le disque dur
- ❑ Lecteur de CD-ROM/DVD-ROM pour l'installation du logiciel
- ❑ Port USB disponible
- ❑ Pour une lecture multimédia, une carte son et des haut-parleurs sont requis.

Pour les utilisateurs de Windows 98 Deuxième Edition, le CD d'installation de Windows sera nécessaire pour installer Creative Desktop Wireless 9000 Pro.

*Introduction i*

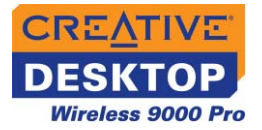

#### <span id="page-8-0"></span>**Conventions utilisées dans ce document**

Les conventions typographiques utilisées dans ce document sont les suivantes :

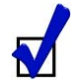

Conseil. Indique des raccourcis ou des astuces relatives à une fonction.

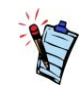

Remarque. Indique des informations importantes ou supplémentaires relatives à une fonction.

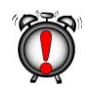

Attention ! Indique l'utilisation appropriée de votre produit. Suivez les instructions pour éviter toute perte de données ou d'endommager votre produit ou votre système.

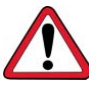

Avertissement ! Met en garde contre les risques possibles pouvant entraîner des accidents corporels ou mortels.

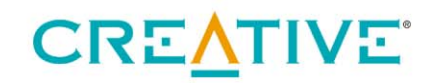

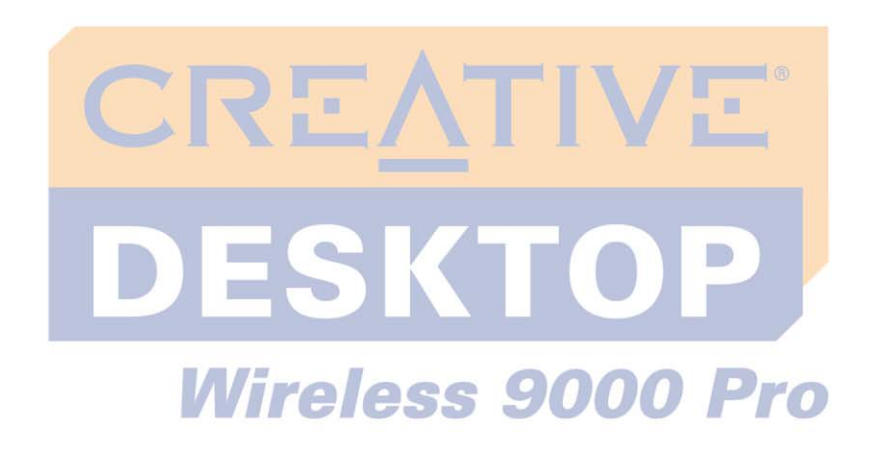

<span id="page-9-0"></span>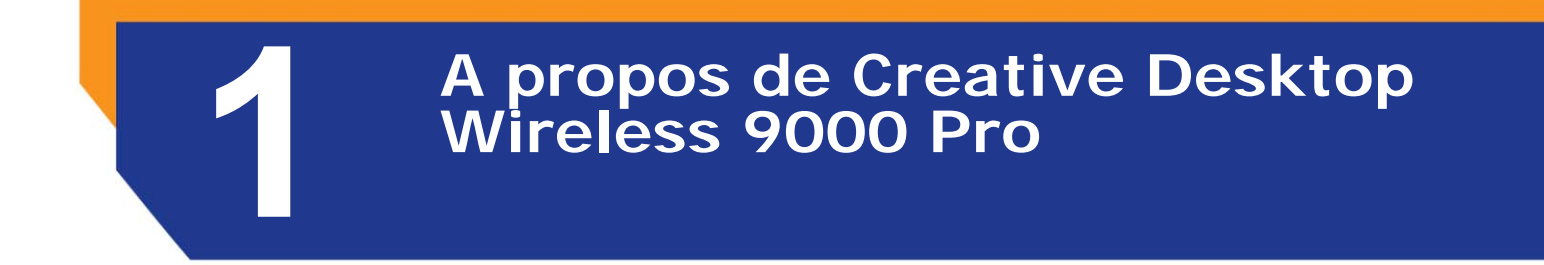

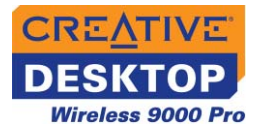

## A propos de Creative Desktop Wireless 9000 Pro

<span id="page-10-0"></span>**Clavier sans fil Creative**

Le clavier et ses touches rapides sont illustrés ci-dessous.

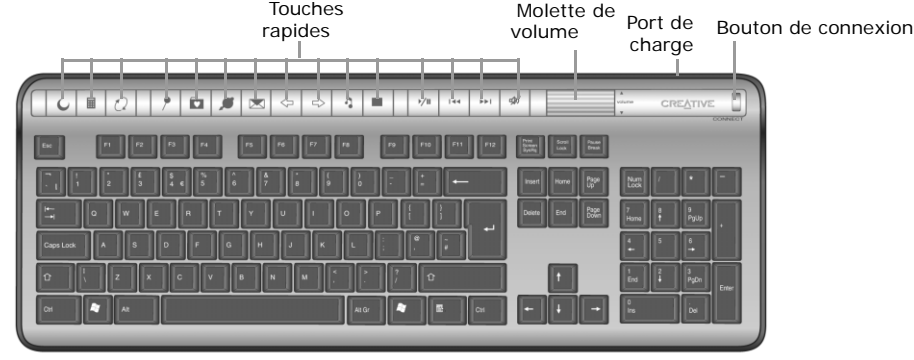

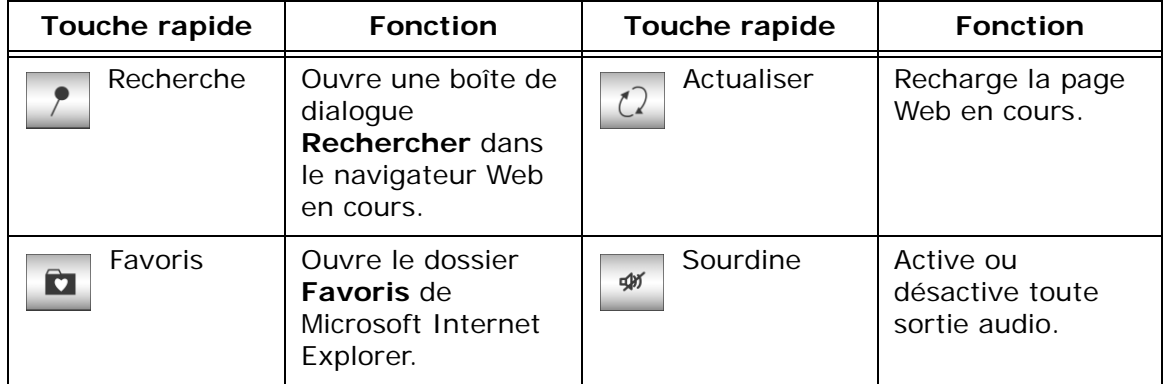

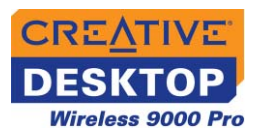

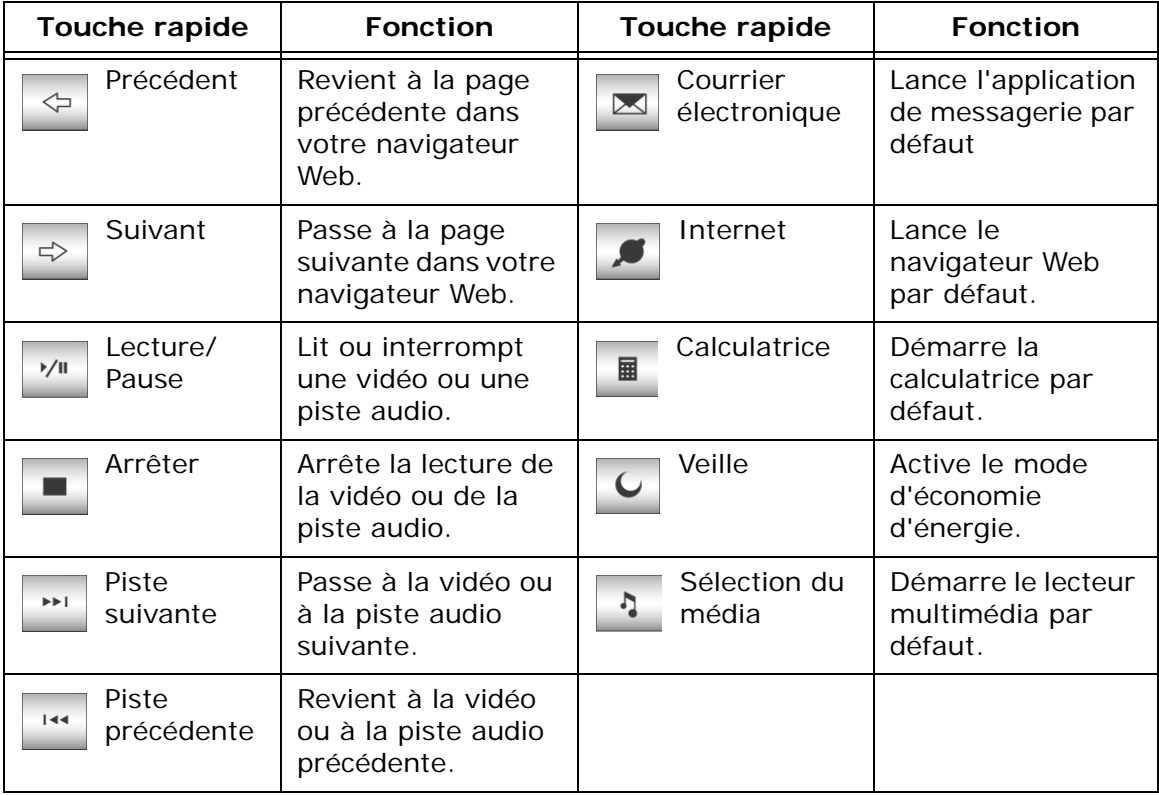

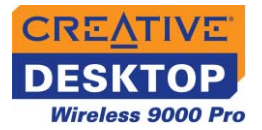

Bouton de réinitialisation

## <span id="page-12-0"></span>**Souris optique sans fil** Port de charge **Creative** Molette de défilementBouton gauche  $\begin{array}{ccc} & & \vert \mathbf{U} \vert & \rightarrow \end{array}$  Bouton droit  $\sigma$ Bouton Suivant Bouton Précédent

La souris et ses commandes sont illustrées à la [Figure 1-1](#page-12-1) ci-dessous.

<span id="page-12-1"></span>*Figure 1-1*

| <b>Bouton</b> | <b>Fonction</b>                                                  | <b>Bouton</b> | <b>Fonction</b>                                           |
|---------------|------------------------------------------------------------------|---------------|-----------------------------------------------------------|
| Précédent     | Revient à la page<br>précédente dans<br>votre navigateur<br>Web. | Suivant       | Passe à la page<br>suivante dans votre<br>navigateur Web. |

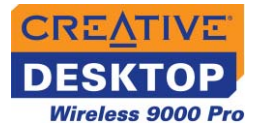

#### <span id="page-13-0"></span>**Récepteur RF Creative**

Le récepteur RF, avec son connecteur USB et ses voyants LED, est illustré à la [Figure 1-2](#page-13-1) ci-dessous.

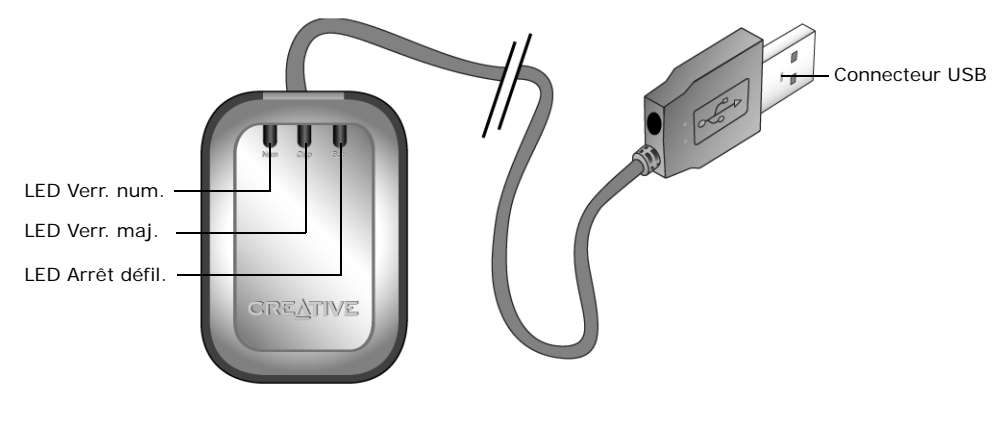

<span id="page-13-1"></span>*Figure 1-2*

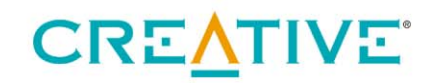

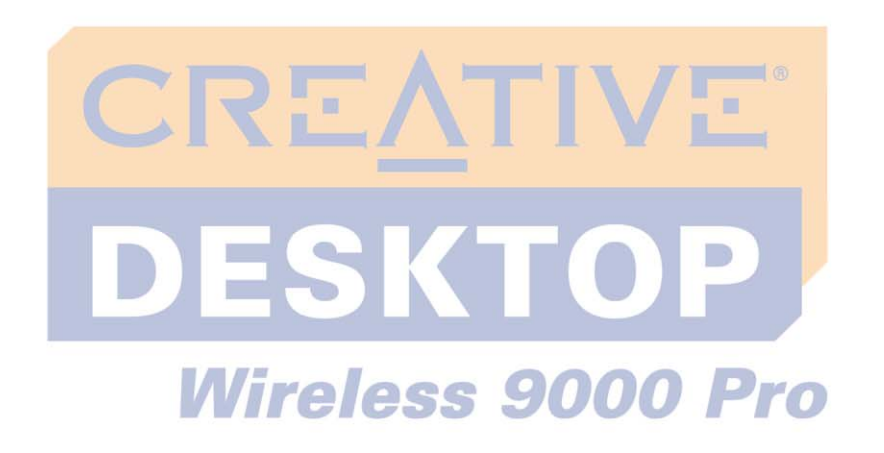

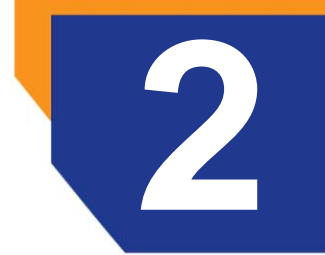

<span id="page-14-0"></span>**Installation de Creative Desktop Wireless 9000 Pro**

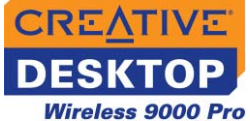

## Installation de Creative Desktop Wireless 9000 Pro

#### <span id="page-15-0"></span>**Etape 1 : insertion des piles**

Creative Desktop Wireless 9000 Pro est fourni avec deux piles AA et deux piles AAA rechargeables. **NE MELANGEZ PAS** des piles de différentes marques ou capacités.

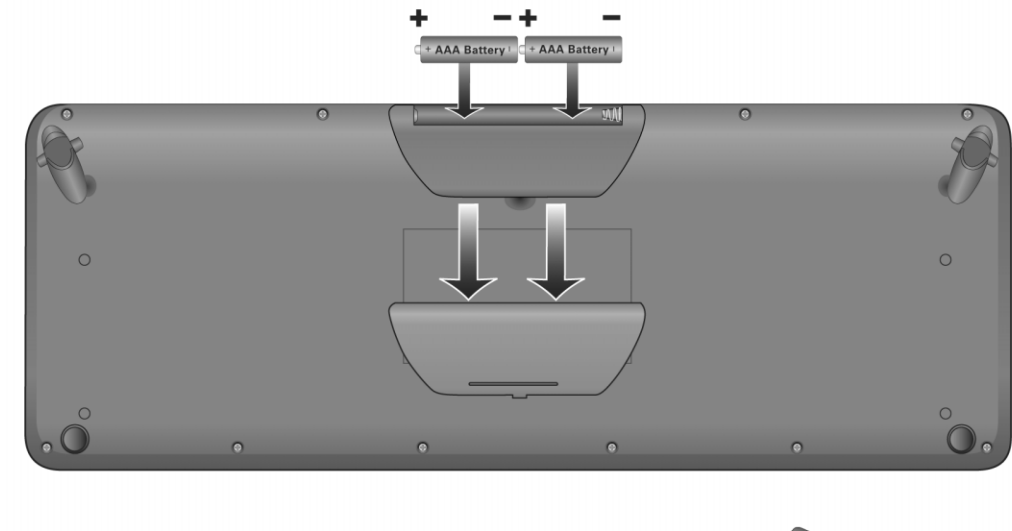

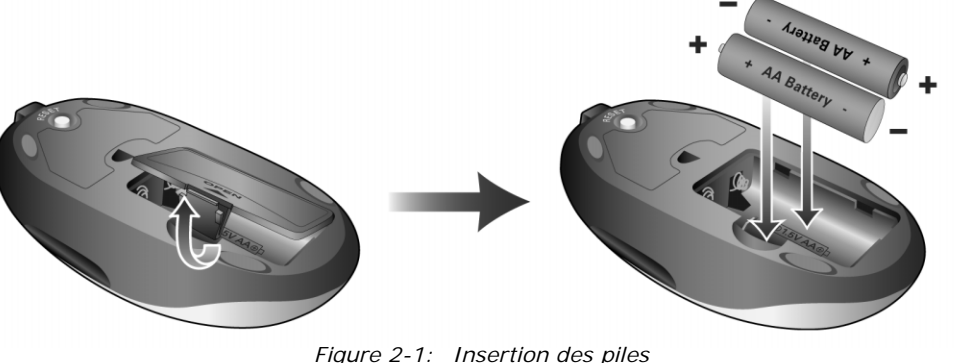

*Installation de Creative Desktop Wireless 9000 Pro 2-1* 

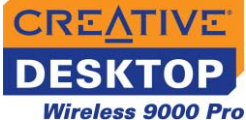

#### <span id="page-16-0"></span>**Etape 2 : installation du logiciel**

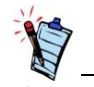

Il est recommandé de désinstaller tout logiciel de clavier et de souris existant avant d'installer le logiciel Creative Desktop Wireless 9000 Pro.

- 1. Insérez le CD d'installation dans le lecteur de CD-ROM. Le CD devrait démarrer automatiquement. Si ce n'est pas le cas, effectuez les opérations suivantes :
	- i. Démarrez l'Explorateur Windows.
	- ii. Dans le volet de gauche, cliquez sur l'icône **Poste de travail**.
	- iii. Cliquez avec le bouton droit sur l'icône du lecteur de CD/DVD-ROM, puis sur **Exécution automatique**.
- 2. Sélectionnez les applications à installer, puis cliquez sur **OK**.
- 3. Respectez les instructions à l'écran pour installer Creative Desktop Wireless 9000 Pro.
- 4. A l'invite, redémarrez l'ordinateur pour terminer l'installation.

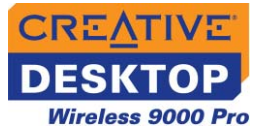

#### <span id="page-17-0"></span>**Etape 3 : connexion du récepteur RF**

1. Raccordez le connecteur USB du récepteur RF au port USB de votre ordinateur comme illustré à la [Figure 2-2](#page-17-1).

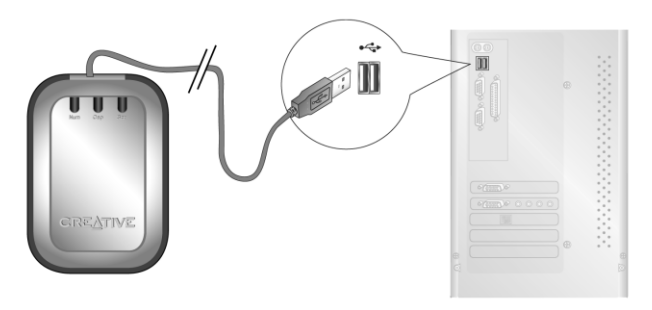

*Figure 2-2: Connexion du récepteur RF à l'ordinateur*

#### <span id="page-17-1"></span>**Pour Windows XP/2000/Me**

Après avoir connecté le périphérique USB, Windows le détecte et installe automatiquement les pilotes requis.

#### **Pour Windows 98 Deuxième Edition**

Une boîte de dialogue **Assistant Ajout de nouveau matériel** peut s'afficher lorsque Windows détecte le périphérique USB. Assurez-vous que la souris d'origine est connectée et respectez les instructions à l'écran. Vous devrez peut-être placer le CD d'installation de Windows dans le lecteur de CD-ROM. Certains ordinateurs sont fournis sans le CD de Windows, mais possèdent les fichiers nécessaires dans le répertoire **c:\windows\options\cabs** (remplacez **c:\** par la lettre du lecteur sur lequel Windows est installé).

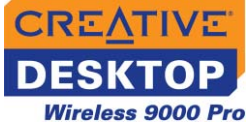

#### <span id="page-18-0"></span>**Etape 4 : charge des piles**

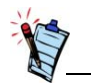

connecteur USB pour : • utiliser la souris ou le clavier et charger les piles simultanément.

• utiliser la souris ou le clavier sans piles.

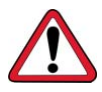

Si vous utilisez des piles alcalines non rechargeables, passez directement à l'**Etape 5 : activation de Creative Desktop Wireless 9000 Pro**.

**NE TENTEZ PAS** de

<span id="page-18-1"></span>charger des piles alcalines non rechargeables. Elles pourraient présenter des fuites et endommager la souris ou le clavier.

- 1. Raccordez le câble de charge fourni aux ports de charge du connecteur USB et de la souris comme illustré à la [Figure 2-3](#page-18-1).
- 2. Chargez les piles pendant environ huit heures.
- 3. Débranchez le câble de charge.
- 4. Raccordez le câble de charge fourni aux ports de charge du connecteur USB et du clavier comme illustré.
- Laissez la souris ou le  $\vert$  5. Répétez les étapes 2 à 3 pour charger le clavier.

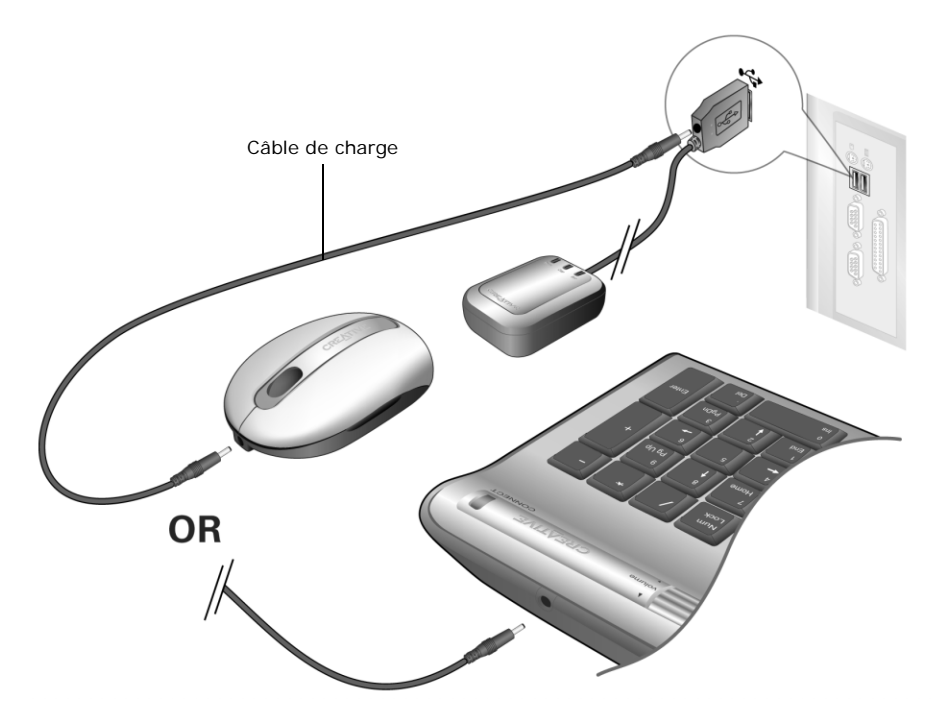

*Figure 2-3: Charge des piles*

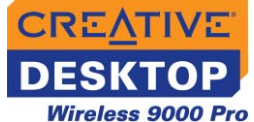

#### <span id="page-19-0"></span>**Etape 5 : activation de Creative Desktop Wireless 9000 Pro**

- 1. Appuyez sur le bouton de **REINITIALISATION** du récepteur RF, puis sur le bouton de **REINITIALISATION** de la souris.
- 2. Appuyez de nouveau sur le bouton de **REINITIALISATION** du récepteur RF, puis sur le bouton de **connexion** du clavier.
- 3. Testez la souris et le clavier. S'ils ne réagissent pas, effectuez l'une ou plusieurs des opérations suivantes et répétez les étapes 1, 2 et 3.
	- Assurez-vous que le récepteur RF est correctement connecté à votre ordinateur.
	- Vérifiez que les piles ne sont pas déchargées.
	- Assurez-vous que les piles ont été correctement insérées, conformément aux indications figurant dans leur compartiment.

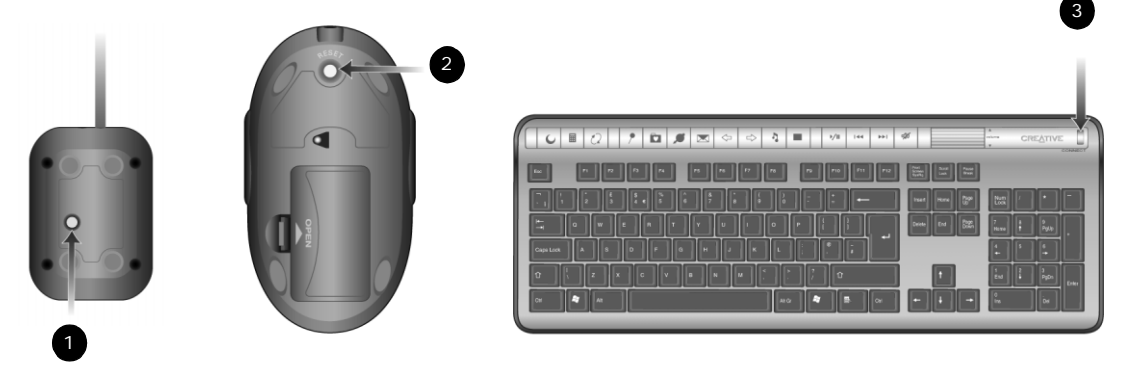

*Figure 2-4: Activation du clavier et de la souris Creative*

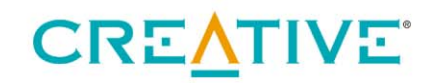

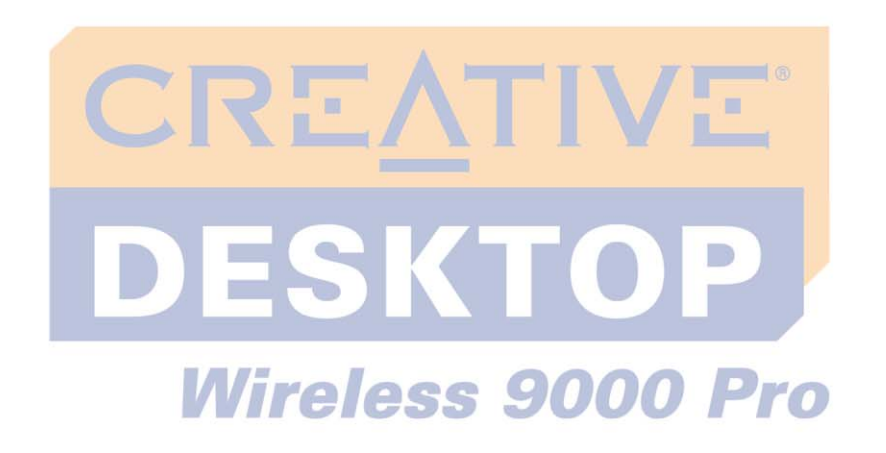

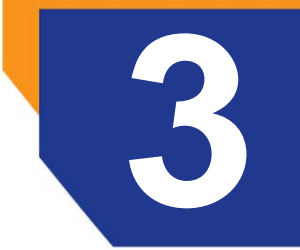

<span id="page-20-0"></span>**3 Utilisation du logiciel du clavier et de la souris Creative**

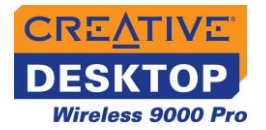

## Utilisation du logiciel du clavier et de la souris Creative

#### <span id="page-21-0"></span>**Utilisation du logiciel du clavier Creative**

#### <span id="page-21-1"></span>**Configuration des touches rapides**

Pour sélectionner l'option par défaut pour toutes les touches rapides, cliquez sur le bouton Rétablir les valeurs par défaut.

Utilisez le logiciel du clavier Creative pour configurer les paramètres du clavier et définir vos touches rapides afin d'exécuter des fonctions spécifiques.

1. Cliquez avec le bouton droit sur l'icône **Périphériques d'entrée Creative**

 dans la barre des tâches Windows et sélectionnez **Propriétés du clavier**. La boîte de dialogue **Propriétés du clavier** s'affiche.

2. Cliquez sur l'onglet **Paramètres des touches**. Cliquez sur le nom de la touche rapide et sur le bouton **Modifier**. La fenêtre **Réaffectation de touche** s'affiche.

#### **Pour modifier la fonction par défaut attribuée à une touche rapide**

- i. Cliquez sur l'option **Sélection d'une commande dans une liste**, puis sur le bouton **Suivant**.
- ii. Sélectionnez une fonction dans la liste qui s'affiche.

#### **Pour attribuer un programme, un fichier ou un site Web ne figurant pas dans l'option précédente**

- i. Cliquez sur l'option **Démarrage d'un programme, d'une page Web ou d'un fichier** puis sur le bouton **Suivant**.
- ii. Tapez le chemin d'un programme, d'un fichier ou un URL (par exemple, http://www.creative.com) dans la zone. Vous pouvez également cliquer sur le bouton Parcourir , rechercher le programme désiré et cliquer sur le bouton **Ouvrir**.

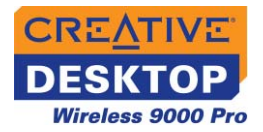

- 3. Cliquez sur le bouton **Terminer**, puis sur **OK**.
- 4. Répétez les étapes 3 et 4 pour chaque touche rapide à configurer.

#### <span id="page-22-0"></span>**Utilisation du logiciel de la souris Creative**

#### <span id="page-22-1"></span>**Configuration des boutons de la souris**

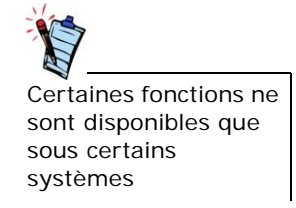

#### <span id="page-22-2"></span>**Configuration de la molette de la souris**

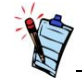

Avec la souris, vous pouvez contrôler la vitesse de défilement ou le volume, mais pas les deux en même temps.

Utilisez le logiciel de la souris Creative pour configurer les paramètres du pointeur de la souris et associer les boutons et la molette à des fonctions spécifiques.

1. Cliquez avec le bouton droit sur l'icône **Périphériques d'entrée Creative**

 dans la barre des tâches Windows et sélectionnez **Propriétés de la souris**. La boîte de dialogue **Propriétés de la souris** s'affiche.

- 2. Cliquez sur l'onglet **Bouton**.
- 3. Pour modifier la fonction par défaut attribuée à un bouton, sélectionnez la fonction dans la liste qui s'affiche sous le nom du bouton.
- 4. Cliquez sur le bouton **Appliquer,** puis sur **OK**.
- 5. Répétez les étapes 3 à 4 pour chaque bouton à configurer.
- 1. Cliquez avec le bouton droit sur l'icône **Périphériques d'entrée Creative** dans la barre des tâches Windows et sélectionnez **Propriétés de la**

**souris**. La boîte de dialogue **Propriétés de la souris** s'affiche.

2. Cliquez sur l'onglet **Molette**.

#### **Pour régler la vitesse de défilement de la molette**

- i. Cliquez sur l'option **Le nombre de lignes suivant à la fois**, si elle n'est pas sélectionnée.
- ii. Cliquez sur la case et entrez le nombre de lignes de texte à faire défiler pour chaque cran de la molette. Vous pouvez également cliquer sur l'option **Faire défiler un écran à la fois**.

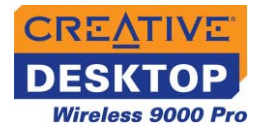

iii. Pour contrôler le volume de vos haut-parleurs avec la molette de la souris, cliquez sur l'option **Réglage du volume**.

#### **Pour régler l'incrément de volume à changer pour chaque cran de la molette**

- i. Faites glisser le curseur pour régler la vitesse.
- ii. Cliquez sur le bouton **Appliquer,** puis sur **OK**.

<span id="page-23-0"></span>**Configuration du pointeur**

1. Cliquez avec le bouton droit sur l'icône **Périphériques d'entrée Creative** dans la barre des tâches Windows et sélectionnez **Propriétés de la** 

**souris**. La boîte de dialogue **Propriétés de la souris** s'affiche.

- 2. Cliquez sur l'onglet **Pointeurs** pour changer le modèle ou l'image de votre pointeur.
- 3. Double-cliquez sur l'image à modifier pour trouver l'image désirée. Un aperçu de l'image s'affiche en haut à droite de l'onglet.
- 4. Si vous souhaitez sélectionner un modèle, cochez la case **Modèle** et cliquez sur le bouton **Enregistrer sous**.
- 5. Cliquez sur le bouton **Appliquer**, puis sur **OK**.

#### <span id="page-23-1"></span>**Configuration de la vitesse du pointeur**

- 1. Cliquez sur l'onglet **Options du pointeur** et faites glisser le curseur **Sélectionner une vitesse du pointeur** pour régler la vitesse du pointeur.
- 2. Pour afficher les traces du pointeur, cochez la case **Afficher les traces de la souris**, puis faites glisser le curseur inférieur afin d'ajuster la longueur de la trace.
- 3. Cliquez sur le bouton **Appliquer**, puis sur **OK**.

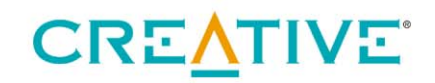

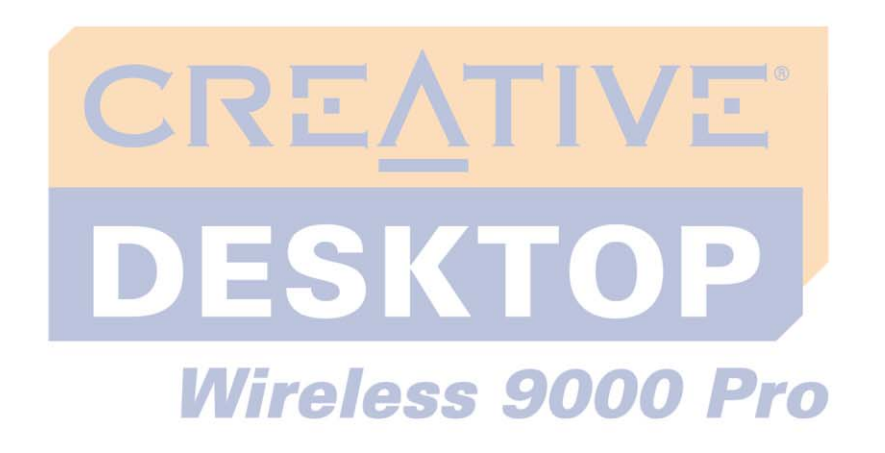

<span id="page-24-0"></span>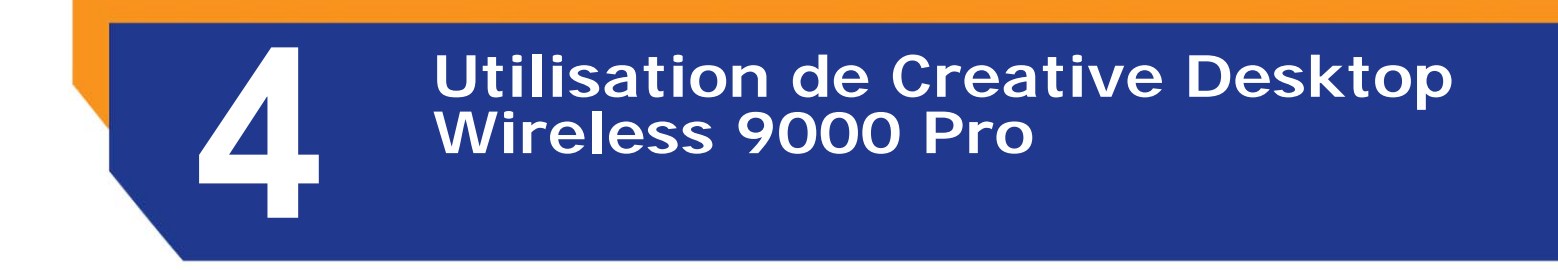

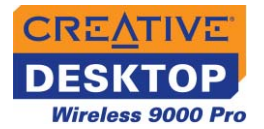

## Utilisation de Creative Desktop Wireless 9000 Pro

#### <span id="page-25-0"></span>**Conseils d'utilisation du clavier et de la souris**

Les conseils suivants sont destinés à vous aider à travailler efficacement tout en minimisant les inconforts physiques :

- Lors de l'utilisation du clavier et de la souris, gardez les avant-bras, les poignets et les mains en position relâchée, les coudes sur les côtés.
- Placez le clavier et la souris à proximité de façon à éviter de devoir tendre la main.
- N'appuyez pas trop fort sur les touches. Adoptez une frappe douce.
- Gardez les cuisses parallèles au sol et les pieds bien à plat sur le sol ou sur un repose-pieds.
- Utilisez une chaise qui assure un bon soutien dorsal.
- Prenez une pause toutes les demi-heures.
- Positionnez le moniteur de façon à minimiser les éblouissements causés par des sources lumineuses puissantes.
- Variez vos tâches au cours de la journée.

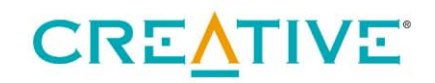

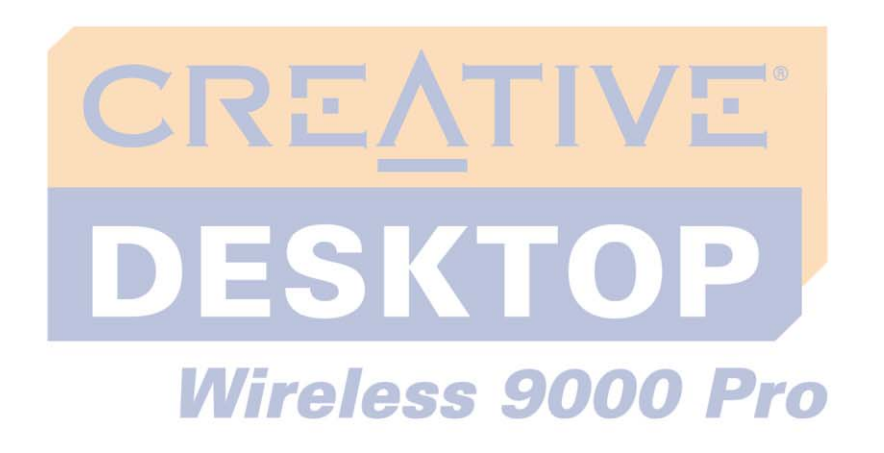

<span id="page-26-0"></span>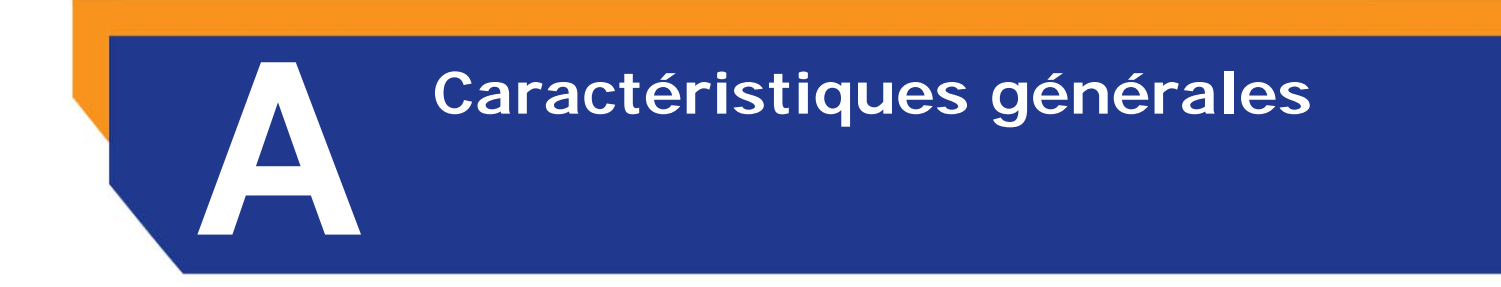

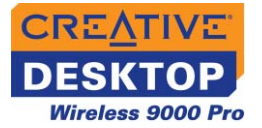

## Caractéristiques générales

#### <span id="page-27-0"></span>**Clavier sans fil Creative**

<span id="page-27-8"></span><span id="page-27-7"></span><span id="page-27-6"></span><span id="page-27-5"></span><span id="page-27-4"></span><span id="page-27-3"></span><span id="page-27-2"></span><span id="page-27-1"></span>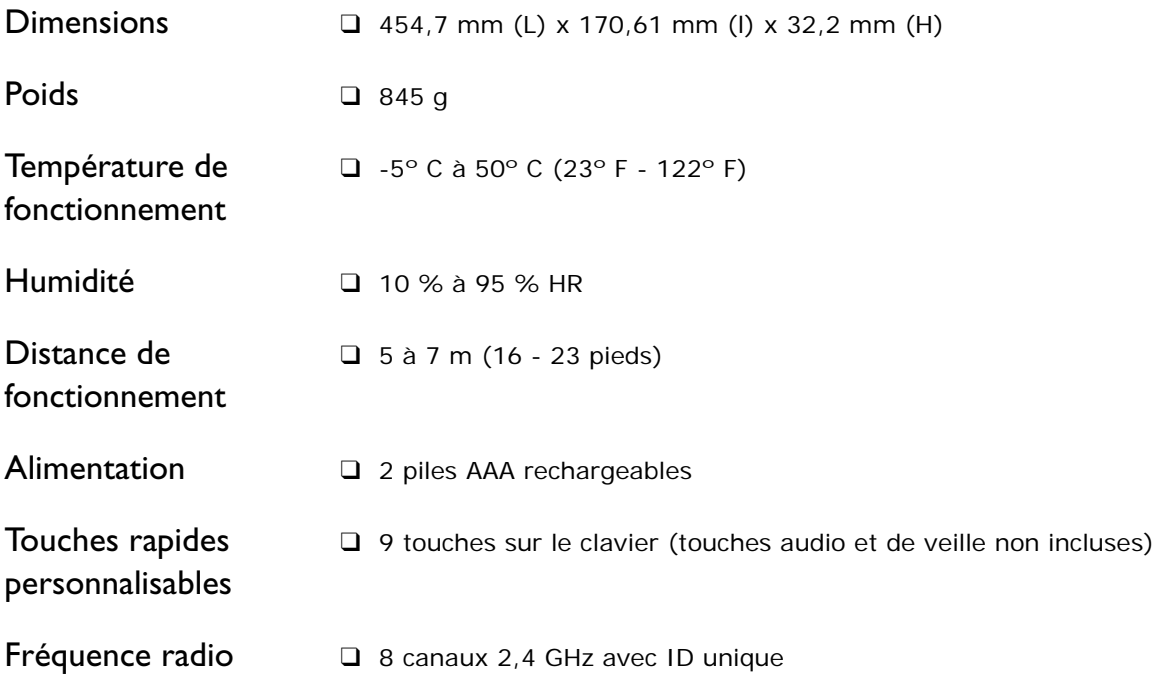

*Caractéristiques générales A-1* 

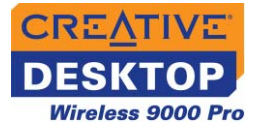

#### <span id="page-28-0"></span>**Souris optique sans fil Creative**

<span id="page-28-9"></span><span id="page-28-8"></span><span id="page-28-7"></span><span id="page-28-6"></span><span id="page-28-5"></span><span id="page-28-4"></span><span id="page-28-3"></span><span id="page-28-2"></span><span id="page-28-1"></span>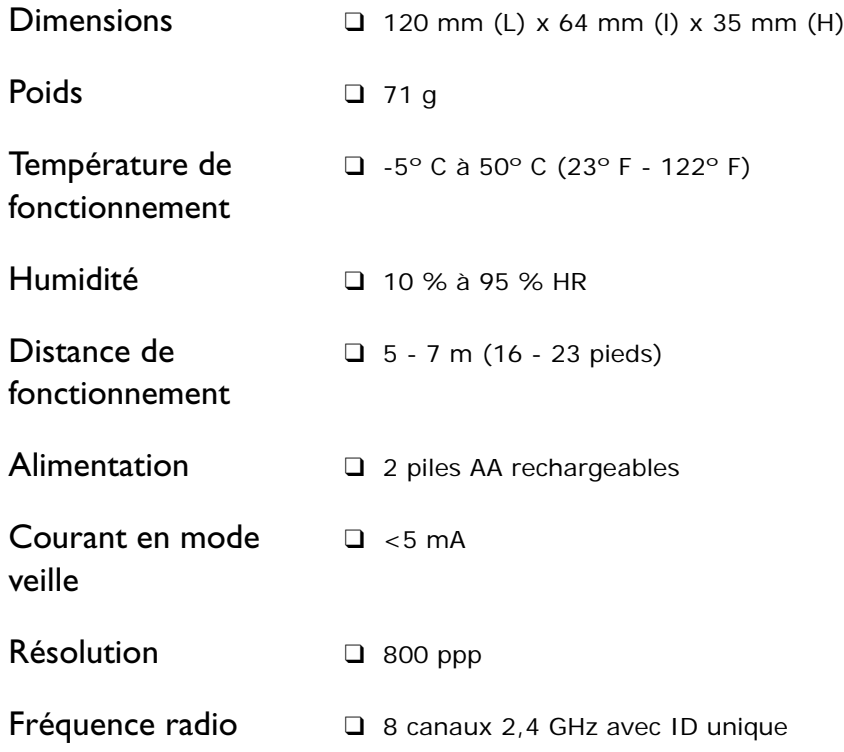

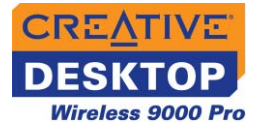

#### <span id="page-29-0"></span>**Récepteur RF Creative**

<span id="page-29-4"></span><span id="page-29-3"></span><span id="page-29-2"></span><span id="page-29-1"></span>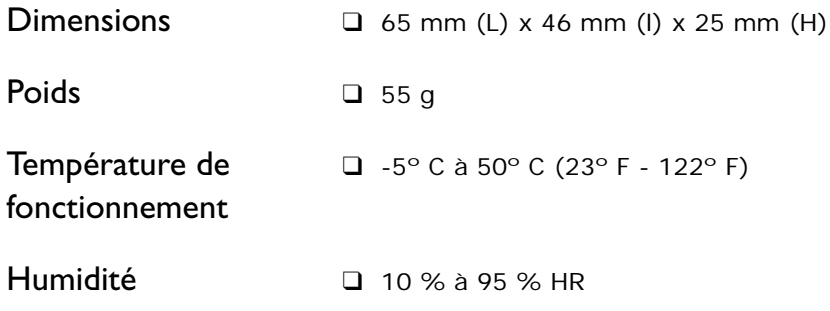

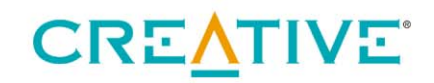

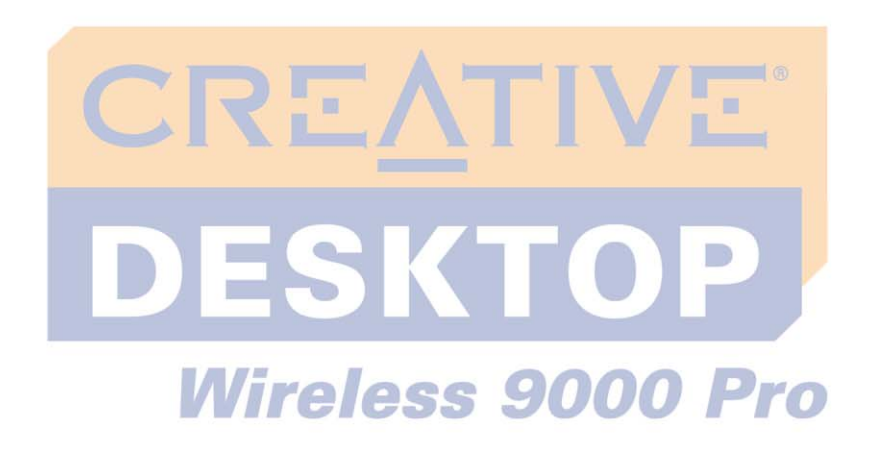

<span id="page-30-0"></span>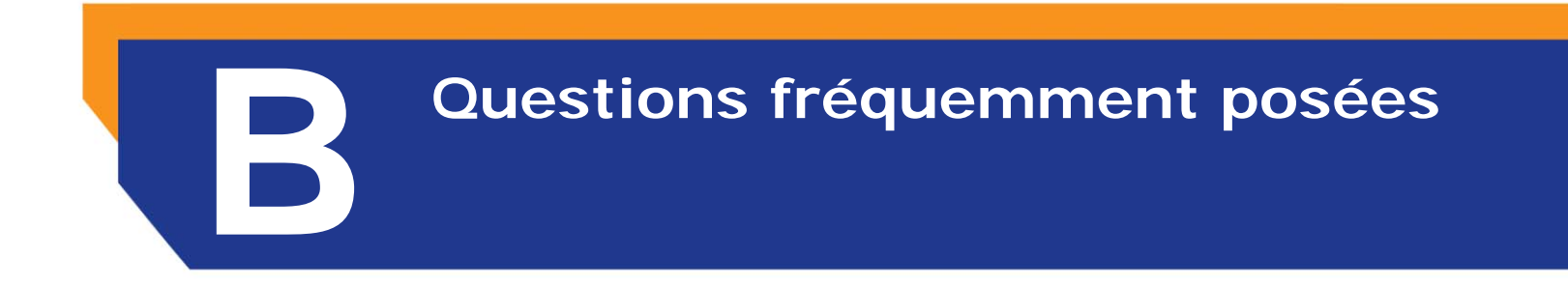

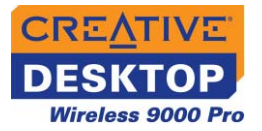

## Questions fréquemment posées

Si vous avez des questions sur ce produit, vous pouvez consulter notre outil d'auto-assistance "Base de connaissances" pour des solutions en ligne. Visitez le site **www.creative.com** et sélectionnez votre pays.

#### **L'ordinateur ne détecte pas le clavier ou la souris Creative.**

*Effectuez une ou plusieurs des opérations suivantes :*

- Assurez-vous que le récepteur RF est correctement connecté à l'ordinateur.
- Vérifiez que les piles ne sont pas déchargées.
- Assurez-vous que les piles ont été correctement insérées, conformément aux indications figurant dans leur compartiment.

#### **Le curseur ne se déplace pas ou ses déplacements à l'écran sont irréguliers.**

*Effectuez une ou plusieurs des opérations suivantes :*

- Assurez-vous que les piles ont été correctement insérées, conformément aux indications figurant dans leur compartiment.
- Vérifiez que les piles ne sont pas déchargées.
- Modifiez la position du récepteur RF Creative. Le récepteur RF doit se trouver à 20 cm au moins de votre ordinateur ou moniteur.

#### **Ma souris semble présenter des interférences. Que puis-je faire ?**

Vous pouvez réinitialiser la souris. Appuyez sur le bouton de **REINITIALISATION** de la souris.

#### **Mon clavier semble présenter des interférences. Que puis-je faire ?**

• Vous pouvez réinitialiser le clavier. Appuyez sur le bouton de **connexion** du clavier.

#### <span id="page-31-0"></span>**Utilisation de la souris ou du clavier**

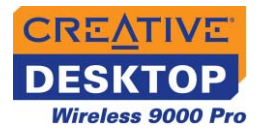

#### <span id="page-32-0"></span>**Utilisation des touches rapides**

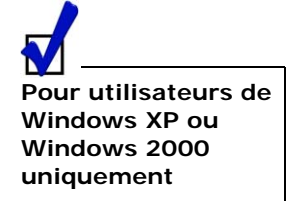

Il est recommandé de sélectionner **Demandez moi que** 

**faire** dans la liste **Lorsque j'appuie sur le bouton de mise en veille de l'ordinateur**. Cela empêche l'activation accidentelle du mode **veille** lorsque vous appuyez sur le bouton **Veille**.

#### **Lorsque vous appuyez sur le bouton Veille, l'ordinateur ne se met pas en mode veille.**

Consultez les instructions suivantes pour activer le mode veille sous Windows XP. Pour activer le mode veille sous d'autres systèmes d'exploitation Windows, consultez l'aide en ligne correspondante.

#### **Pour activer le mode veille sous Windows XP**

- 1. Cliquez avec le bouton droit sur le bureau et sélectionnez **Propriétés**.
- 2. Cliquez sur l'onglet **Ecran de veille**, puis sur le bouton **Gestion de l'alimentation**.
- 3. Cliquez sur l'onglet **Avancé**.
- 4. Sélectionnez l'option **Mettre en veille** dans la liste **Lorsque j'appuie sur le bouton de mise en veille de l'ordinateur**.

#### **Lorsque vous appuyez sur le bouton Veille, l'ordinateur ne quitte pas le mode veille.**

Il existe peut-être un problème au niveau des paramètres de gestion de l'alimentation de l'ordinateur. Il arrive que certains systèmes ne puissent pas quitter le mode veille. Assurez-vous que les paramètres de gestion de l'alimentation de votre système d'exploitation sont corrects, conformément aux indications de l'aide en ligne de Windows.

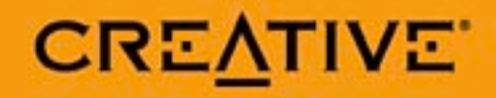